# **Sundry Info To Comments**

#### v6.5

Universal, for macOS 11+/Music v1.1+ Find more free AppleScripts and info on writing your own at dougscripts.com.

Copy your single choice of filename, file path (location), file's parent folder path, file creation date (YYYY-MM-DD HH:MM:SS, track's Daate Added (YYYY-MM-DD HH:MM:SS), current playlist, volume adjustment, start/stop time (HH:MM.SS), rating stars as text, artwork size (WxH), purchaser name, purchaser account ID, encoder (if accessible) or SD/ HD video to choice of Category, Comments or Description tag of each selected track.

## By putting data in one of these available tags it can be visible and sortable or used with Smart Playlist criteria.

I've kept the word "Comments" in the title of this script for legacy purposes, even though modern versions of it can write to other tags.

#### Universal, for macOS 11 and later only.

This app is free to try in Demo Mode: only five tracks will be affected per launch. If you like it you can purchase a code for \$1.99 which will remove this restriction. Launch the app and click "Register..." in the its File menu to make an in-app purchase through PayPal.

### **Installation:**

This script, "Sundry Info To Comments", is an **AppleScript applet/droplet** and can be run by double-clicking its icon in the Finder. Thus, it can be installed anywhere you find it convenient to access. However, it is probably best accessed from the Script menu of the Music app from where it can be launched by clicking its name.

To make an AppleScript available in **the Music app's** Script menu, install it in the Music "Scripts" folder. This is located at *[user name] / Library / Music / Scripts /*. **Music** will look for AppleScripts in this folder.

The user Library directory may be hidden by default. To make it visible, hold down the Option key on your keyboard and select **Go > Library** from the Finder.

If the *[user name] / Library /* folder does not contain the "Music" folder or "Scripts" folder, then create them and put the script in the "Scripts" folder. AppleScripts will then appear in the Music app's Script menu and can be activated by selecting by name and clicking.

Be sure to also save this Read Me document in a safe and convenient place.

See the online Download FAQ for more info and video on downloading and installing AppleScripts.

## How to use:

Launch the script. While the applet is running, it will detect when the track/playlist selection changes and display this information at the top of its main window.

First, select the information you want to use:

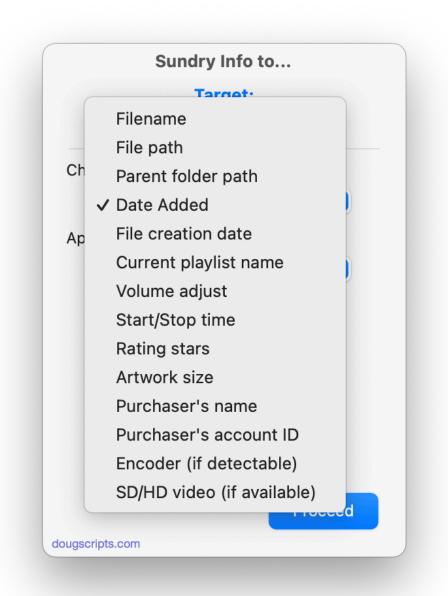

Artwork, encoder name, video information and purchaser information may not always be detectable or accessible.

Next, choose the tag to apply the information to:

| Sundry Info to          |    |
|-------------------------|----|
| Target:                 |    |
| 5 Music tracks select   | ed |
| Choose info to apply:   |    |
| File path               | ٢  |
| Apply this info to tag: |    |
| ✓ Category              |    |
| Comments                |    |
| Description             |    |
| Replace                 |    |
| Append to front         |    |
| Append to end           |    |
| Separator text: -       |    |

The **Category** and **Description** tags are typically used for **non-music** tracks (like Podcast and TV Show tracks) but they are *still* available to use with any kind of tracks. In fact, that's probably what makes them ideal to use for storing this additional data. You can use the Music app's **View Options** to display their columns in a Music browser window in Songs View.

**Finally**, choose to **Replace** the current text of the chosen tag entirely with the new info or to **Append** the new info to the "front" or "end" of the current text of chosen tag (and be sure to set the "Separator text" that will appear between the current tag data and the new info):

Click the "Proceed" button and the script will apply the information to each track's chosen tag accordingly.

The applet will stay active until **Quit** (Command-Q) and will be aware of track selection changes while active. (In Demo Mode, only five tracks can be affected and the applet will quit after the fifth track has been processed.)

• The options you choose will be saved as defaults and will be applied the next time you launch the applet.

• About using file creation date, start and stop times: Category, Comments and Description tags can only accept text. So the file creation date is rendered in text as something like 2011-11-04 20:26:34 and start/stop times as HH:MM:SS–which makes both formats eminently text-sortable.

## **Helpful Links:**

#### Information and download link for this script is located at:

https://dougscripts.com/itunes/scripts/ss.php?sp=mxsundryinfotocomments

#### If you have any trouble with this script, please email me.

My name is Doug Adams support@dougscripts.com

Click on the underlined URL text:

- Doug's AppleScripts - dougscripts.com

- Assign Shortcut Keys to AppleScripts

- Doug's RSS Feed - **Recent site news, script additions and updates** (add link to your news reader)

- 30 Most Recent RSS Feed - **Most recent new and updated scripts** (add link to your news reader)

#### **Recent Version History:**

v6.5 August 12, 2023

- Adds a track's "Date Added" to list of sundry items

- General maintenance

- Accomodations for macOS Sonoma 14

v6.4 January 23, 2023

- Fixes "unrecognized selector" error

v6.3 January 16, 2023

- Maintenance and minor performance fixes

- Accommodations for macOS 13 Ventura

v6.2 January 18, 2022

- Adds video information as an option (SD/HD and dimensions)
- v6.1 December 13, 2021
- Officially compiled as Universal
- Commensurate improvements for M1 Macs

v6.0 July 2, 2021

- Initial accommodation for macOS 12 Monterey
- Adds Rating stars as option
- UI, performance and security enhancements

v5.1 November 24, 2020

- Accommodations for macOS 11 Big Sur
- Performance, UI and security enhancements
- v5.0 March 6, 2020
- Accommodations for macOS 10.15 Catalina
- Adds encoder name as option (not always detectable or accessible)
- Removed Episode ID as an option; no longer a Music tag
- Performance and security enhancements

••

This doc last updated August 12, 2023

This software is released "as-is". By using it or modifying it you agree that its author cannot be held responsible or liable for any tragedies resulting thereof.

AppleScript, iTunes, Music, Apple TV, iPhone, iPad and iPod are registered trademarks of Apple Inc.